Um die Arbeit, die Sie innerhalb des Schuljahres in Moodle investiert haben, zu bewahren, sollten Sie jetzt zum Schuljahresende Ihre Kurse sichern und bei Bedarf für das nächste Schuljahr zurücksetzen.

Es gibt **keine** zentrale Sicherung der Moodle-Daten.

## **Sicherungen erstellen**

- 1. Wählen Sie in der *Kurs-Administration* "Sicherung".
- 2. Behalten Sie die Standard-Einstellungen und wählen Sie "Weitere Einstellungen überspringen". **Oder** wählen Sie einzeln aus, welche Aktivitäten des Kurses gesichert werden sollen und bestätigen mit "Weiter".
- 3. Warten Sie bis die Sicherung erstellt wurde und bestätigen Sie mit "Weiter".
- 4. Wählen Sie im *Sicherungsbereich des Kurses* die erstellte Sicherung aus und speichern sie die Datei über die Schaltfläche "Herunterladen" ab. (Prüfen Sie im Zweifelsfall bei *Zeit* das Datum der Sicherung,

falls Sie mehrere Sicherungen erstellt haben)

Ebenfalls in der *Kurs-Administration* bei "Wiederherstellen", können Sie Ihre Sicherung bei Bedarf wieder einspielen.

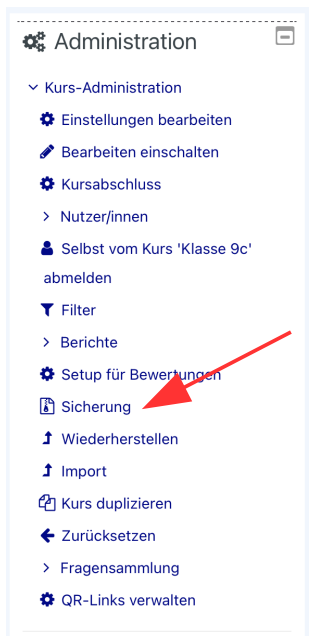

## **Kurse zurücksetzen**

Dieser Schritt entfernt die Teilnehmer/innen, sowie deren nutzerspezifische Daten und Beiträge aus dem gewählten Kurs. Dazu gehören z.B. abgegebene Aufgaben. Alle anderen Daten (Arbeitsmaterialien, Aktivitäten, Einstellungen) bleiben erhalten. Dies gilt ebenfalls für Einträge in der Aktivität Wiki.

Somit kann derselbe Kurs im nächsten Schuljahr mit neuen Schülern befüllt und weiter genutzt werden.

- 1. Wählen Sie in der Kurs-Administration "Zurücksetzen".
- 2. Übernehmen Sie die Standard-Einstellungen, indem Sie unten die Schaltfläche "Standard auswählen" anklicken. **Oder** wählen Sie einzeln aus, welche Aspekte zurückgesetzt werden sollen, indem Sie die entsprechenden Häkchen setzten.
- 3. Bestätigen Sie das Zurücksetzen des Kurses mit der Schaltfläche "Kurs zurücksetzen".
- 4. Bestätigen Sie mit "Weiter."

## **Kurse löschen**

Aus mir unbekannten Gründen können Sie keine Kurse löschen. Sollten Sie also für einen Kurs keine Verwendung mehr haben, melden sie mir den exakten Kursnamen und ich übernehme die Löschung.

## **Kurse verschieben**

Kurse befinden sich automatisch im Kursbereich des Kurserstellers. Sollten Sie Kurse übernommen haben, kann ich diese auch in Ihren Kursbereich verschieben. Melden Sie sich dafür bitte.